## **Placing Orders Using Online Vendors in Skyward**

**Tutorial available on District Website under Staff Resources: https://www.afasd.net/district/staff-resources.cfm**

*\*Note! The following instructions include how to place an order using our online vendor system in Skyward. If you need assistance entering a "regular" requisition, please see the PO Training Document under staff tools.* 

**1. Click Skyward Employee Access**

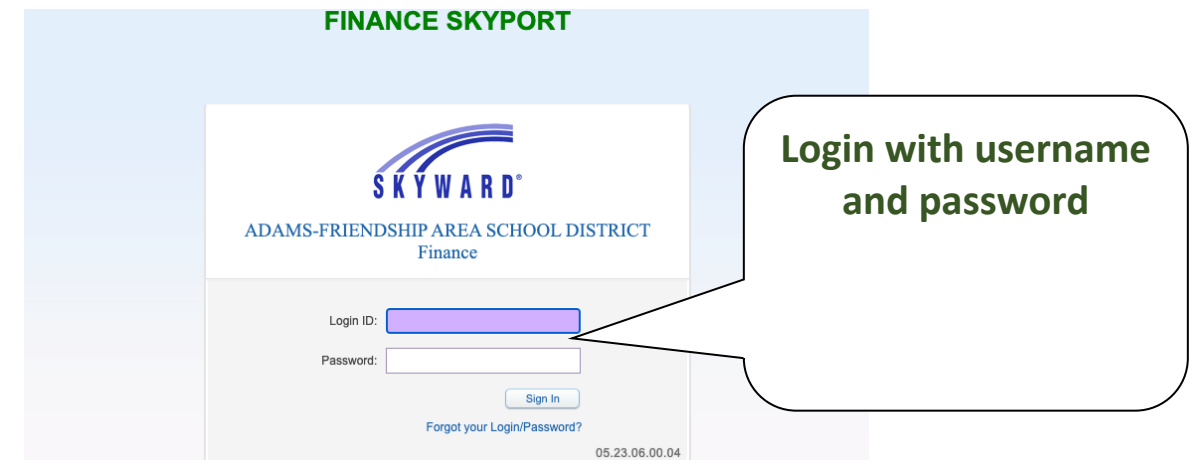

2. **Ensure you are in the "Financial Management" system.** The list of systems with your account is dependent upon your level of access.

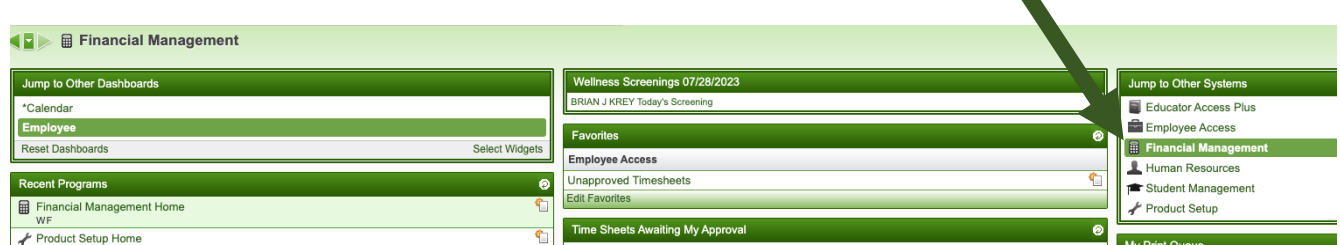

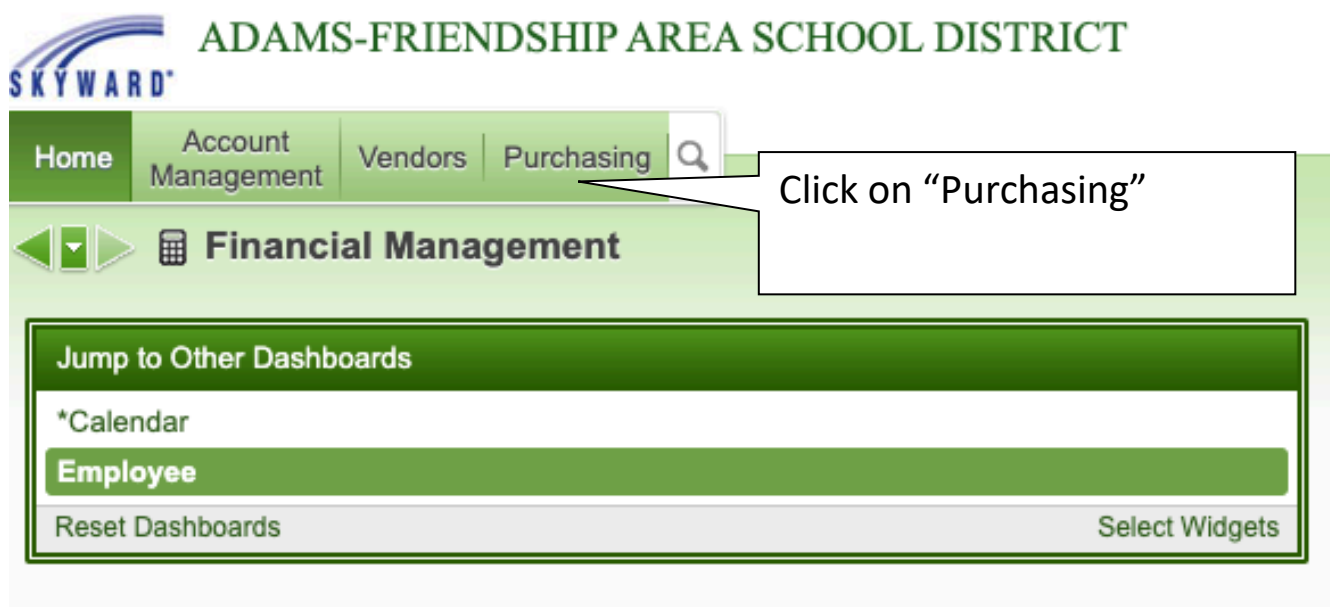

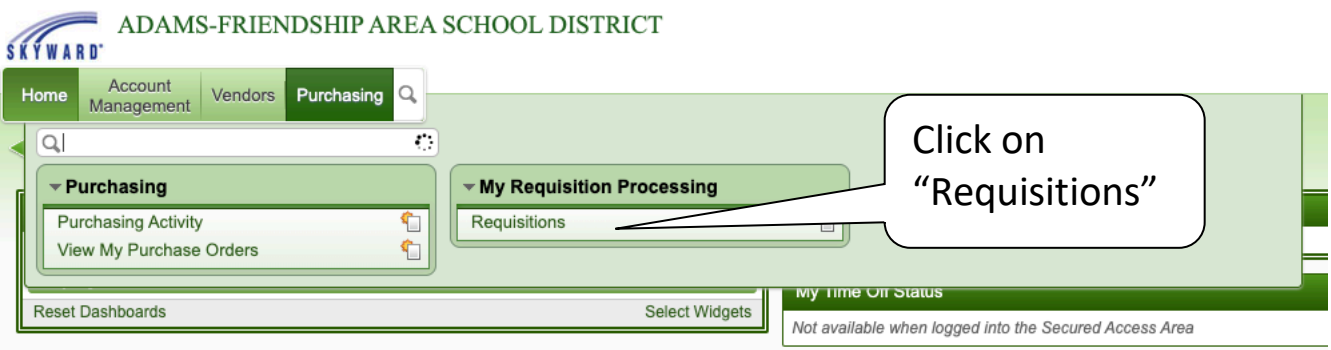

## **SKYWARD**

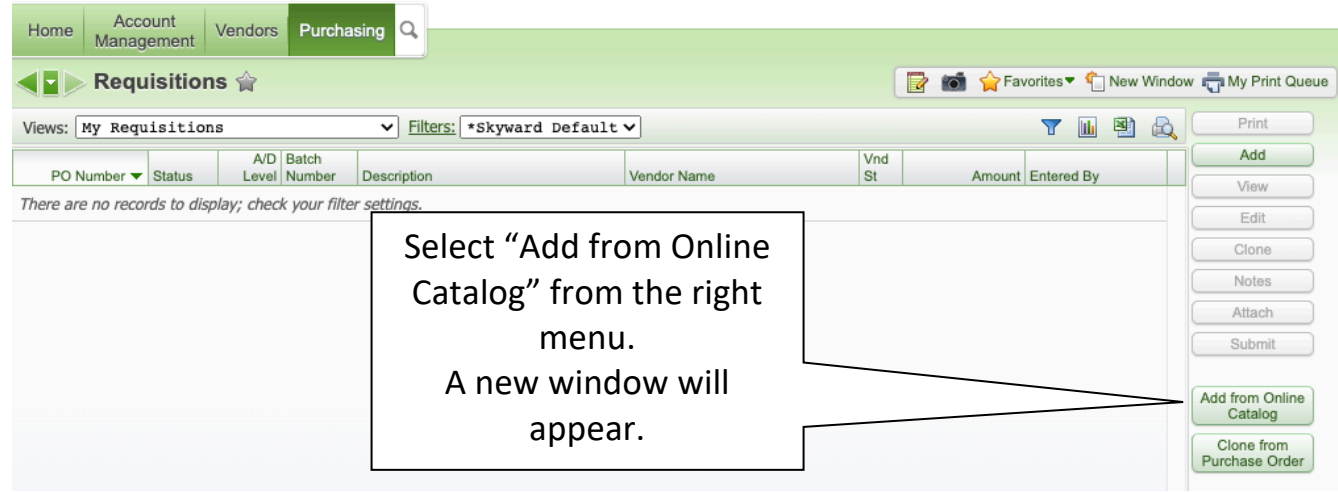

## **Click on the image of the site whose online catalog you want to order from.**

*Please note, this tutorial will use Amazon as an example.*

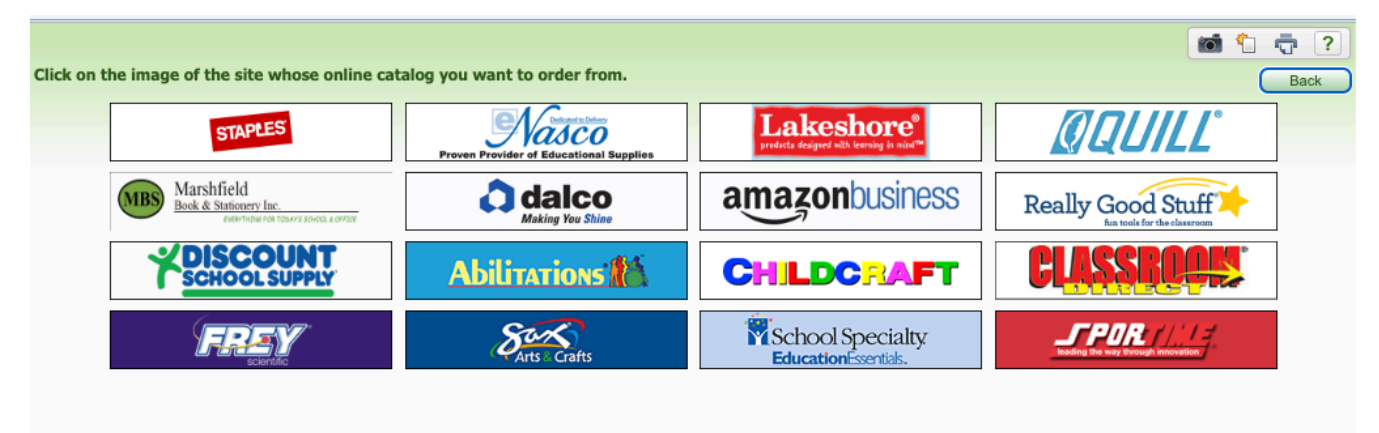

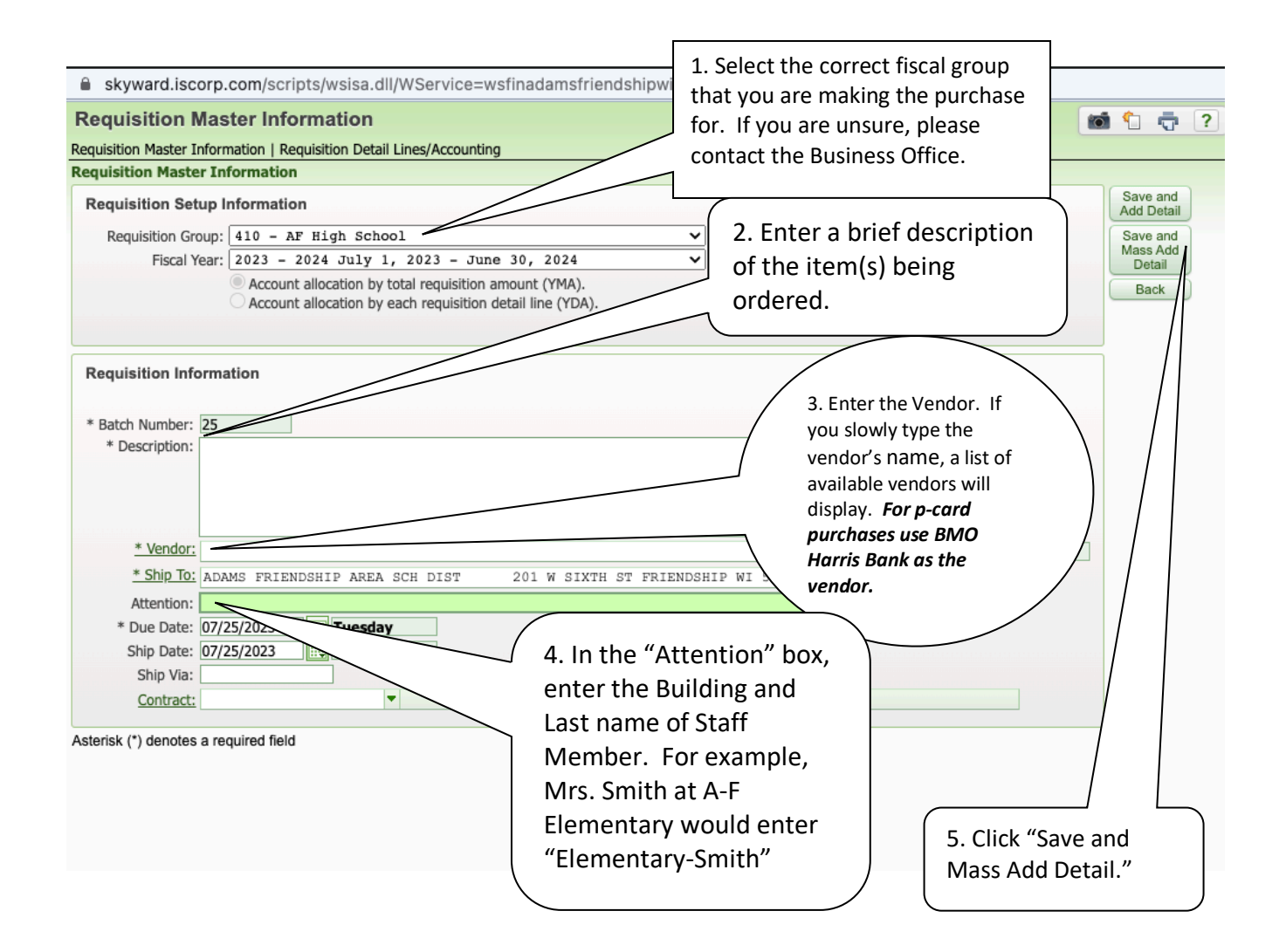

- Use the company website to shop for your items.
- Add items to a cart, when applicable.

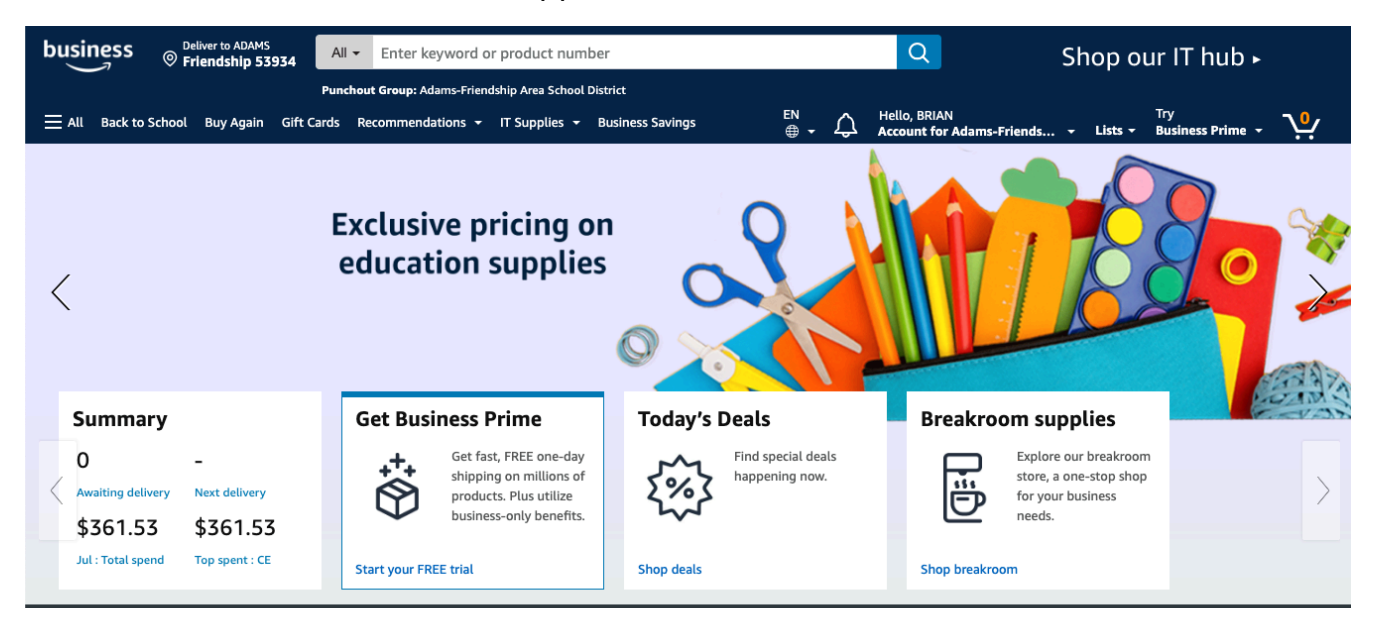

- **When you are done shopping, click "Proceed to Checkout"**
	- o *Please note that each online vendor's checkout process may be a bit different.*
- **Click "Use this payment method"**
- **On the next screen click "Submit order for approval"**

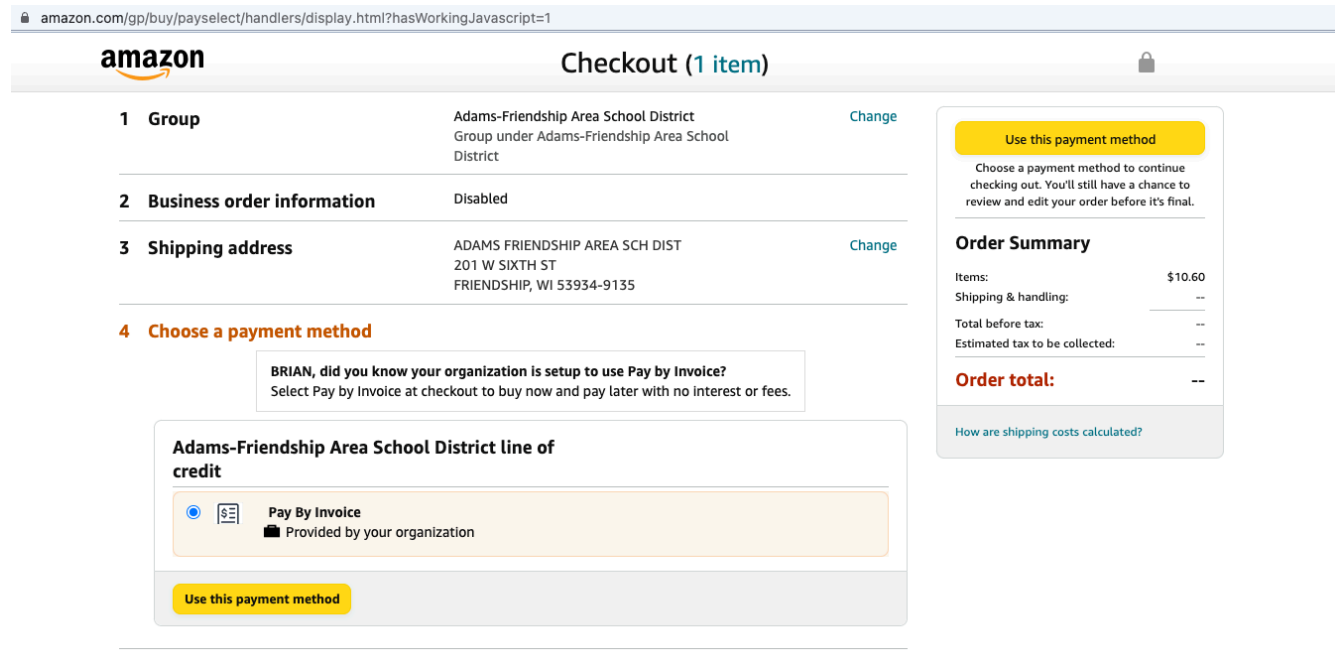

- You will now be redirected back to the Skyward Requisition Detail Line Item page (see below).
- Click "Add Requisition Accounts"

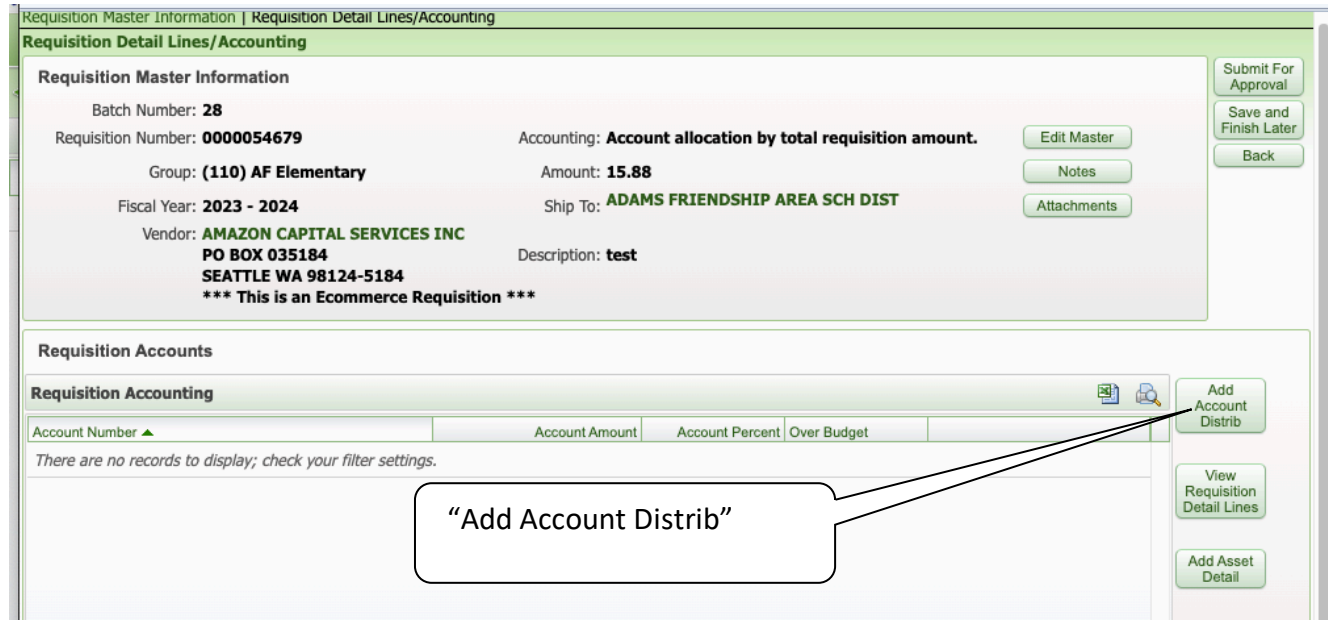

• **A new window will appear – see below.**

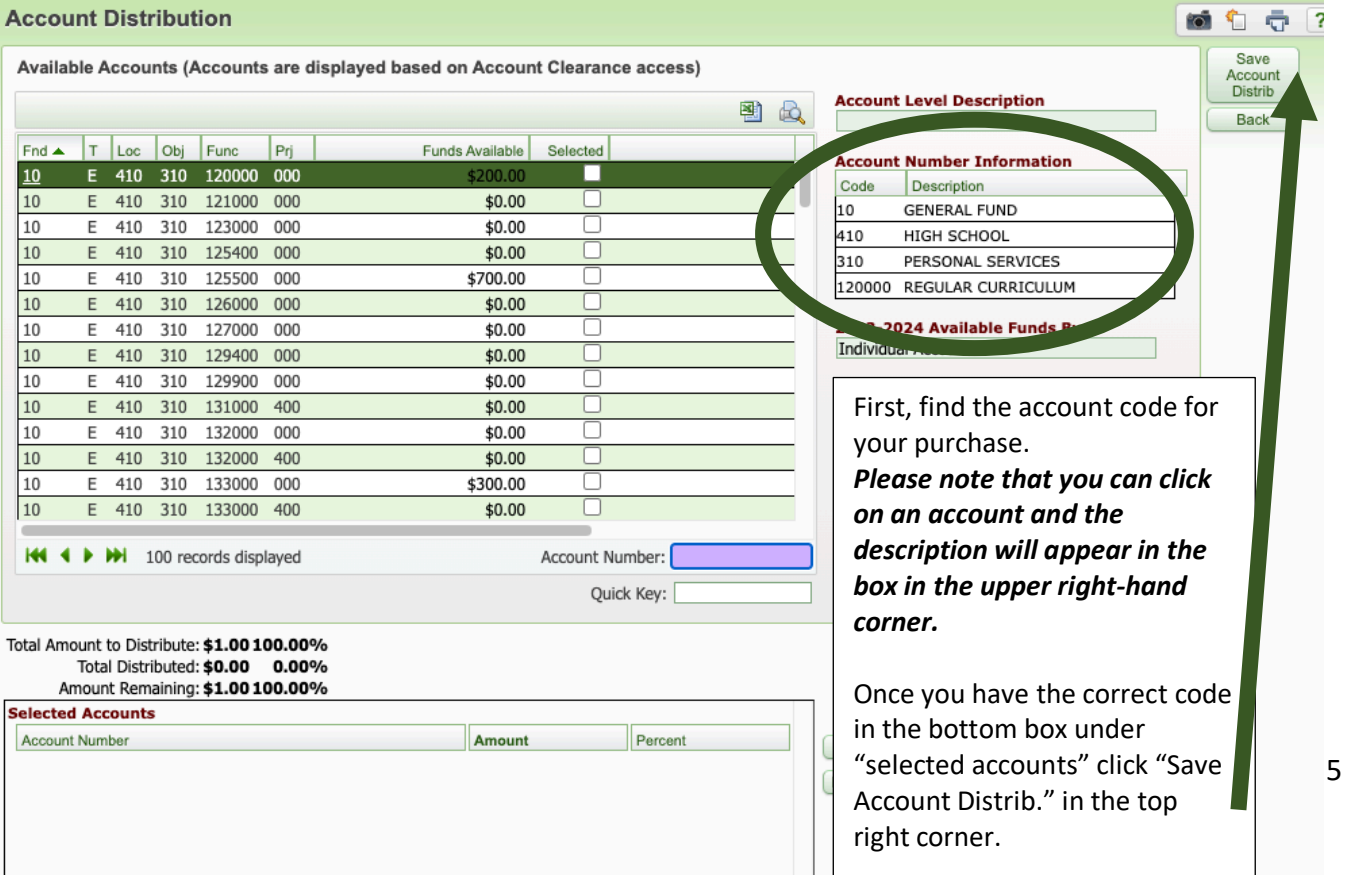

- Your window will now return to the previous screen, but the account number will be listed.
- *Please review all of this information for accuracy.*
- Once review is complete, click "Submit for Approval".

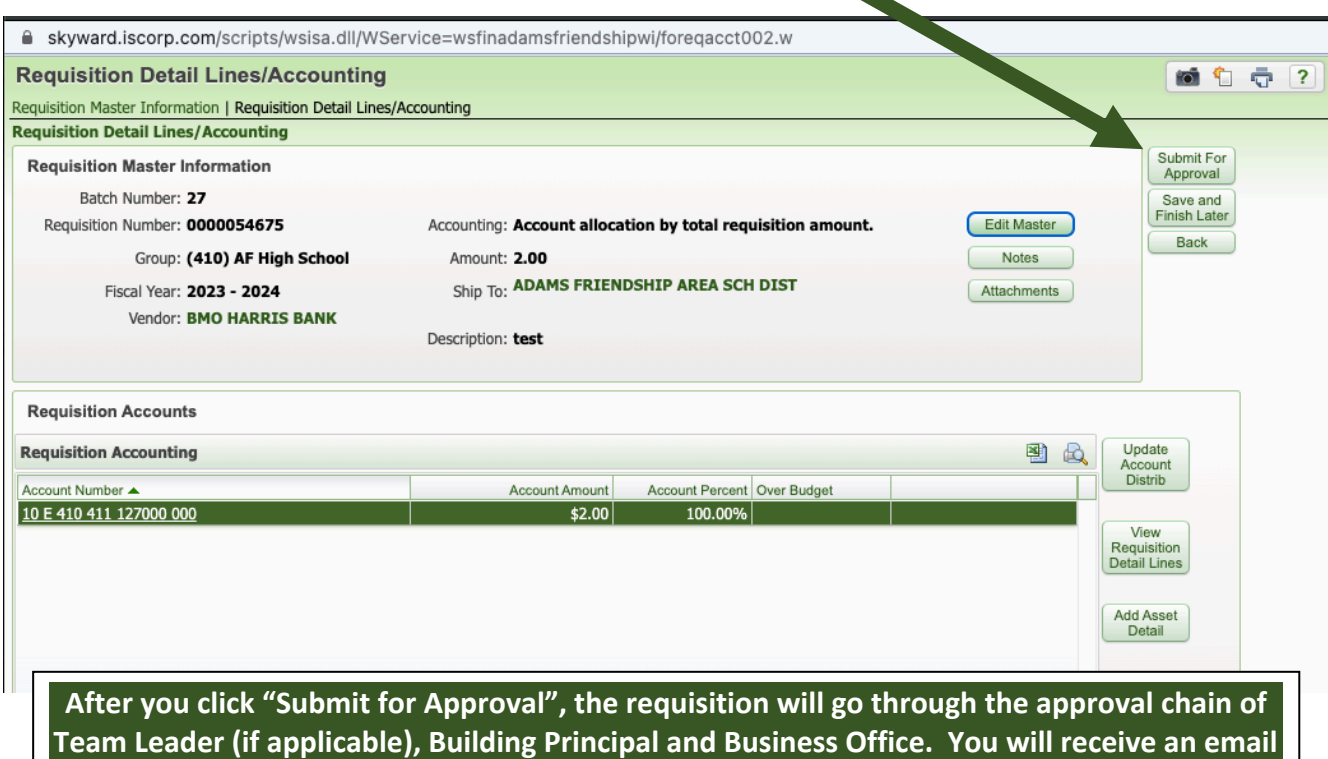

**when the requisition is approved and becomes a purchase order.**